# **Antecipação Financeira - Menu Gerencial**

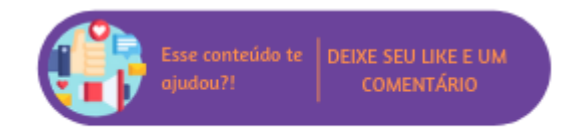

A Antecipação Financeira consiste em um processo legal denominado "Política de Antecipação Financeira", que baseia-se no adiantamento do pagamento, total ou parcial, de uma venda em que o produto não será entregue no mesmo dia, "Venda de Entrega Futura". Para que a rotina esteja disponível é necessário entrar em contato com o Suporte Técnico Linx Microvix para correta parametrização.

## **Configurações da Rotina**

Neste tópico serão descritas as configurações necessárias para a disponibilização e execução da rotina.

#### **Parametrização**

Para que seja possível realizar uma antecipação financeira, é necessário que o parâmetro "**Tipo de Reserva de Estoque na Antecipação Financeira**" disponível em Empresa > Parâmetros Globais > POS > Grupo Gerais esteja configurado para indicar qual o tipo de reserva de estoque será utilizado no processo da rotina. O tipo de reserva pode ser do tipo Real, Virtual ou Ambos.

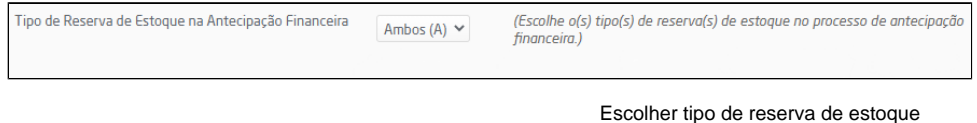

#### **Parametrização Restrita**

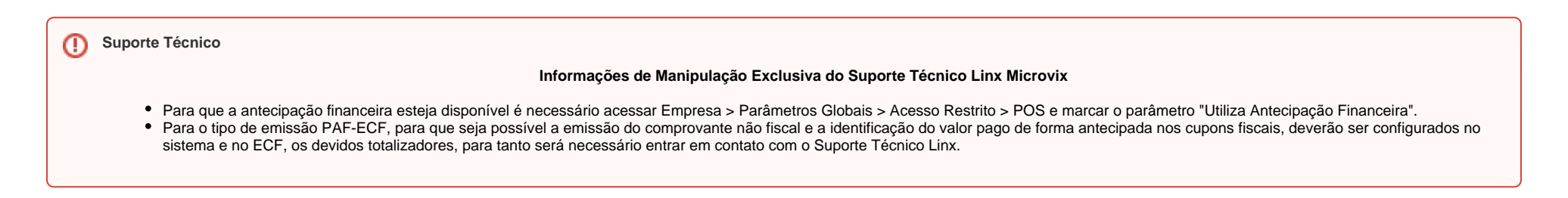

## **Executando a Rotina**

Para que seja possível efetivar uma antecipação financeira, primeiramente é necessário que usuário crie os documentos de DAV (para informações de como criá-los, [clique aqui\)](https://share.linx.com.br/pages/viewpage.action?pageId=100182063). Criados os documentos, no meu Gerencial, ao acessar a opção de Antecipação Financeira será possível buscar pelos documentos disponíveis para venda filtrando por data, tipo, número e cliente.

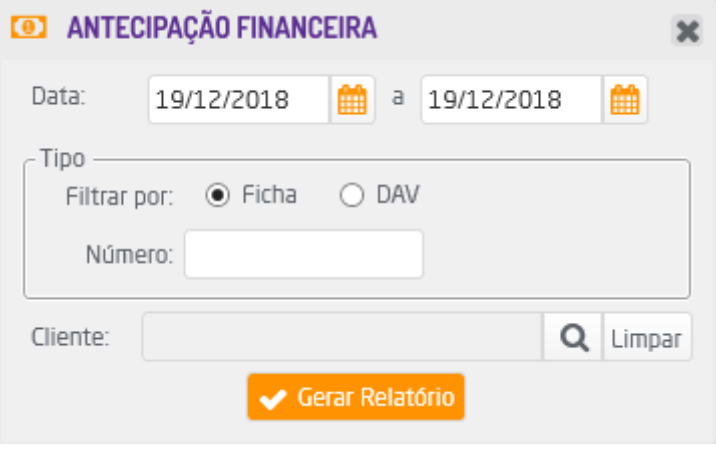

Filtro para antecipação

Ao clicar em "Gerar Relatório" será exibida uma listagem de acordo com os filtros informados. Serão apresentadas as informações de data, ficha, cliente, número do documento, operação e valor total, através da coluna "gerar antecipação" será possível iniciar o processo de antecipação efetivamente.

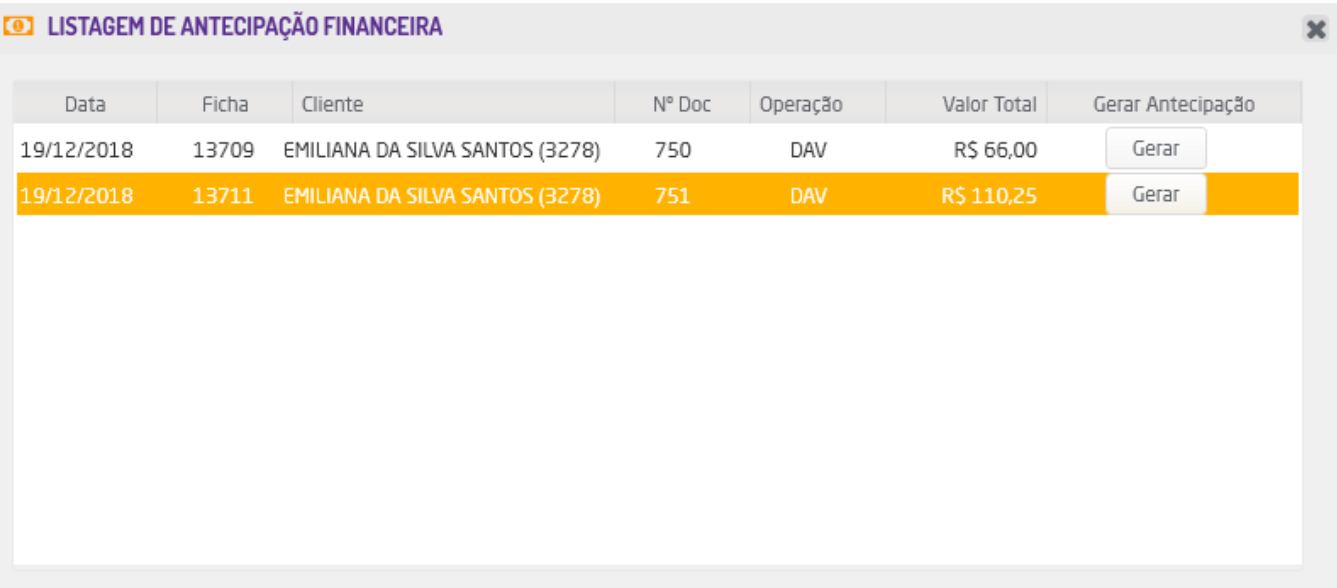

Listagem para antecipação

Após selecionar o documento desejado, será exibida uma tela para que a data de previsão de entrega do produto seja definida.

## **GRUPOS NEGOCIADOS**  $\overline{\mathbf{x}}$ Cliente: EMILIANA DA SILVA SANTOS (3278) Produtos Código Descrição Quantidade Previsão Reservar 6 **BONÉ MERCEDES** 29/06/2021 507  $\mathbf{1}$ Valor Total: R\$ 66,00  $\checkmark$  Confirmar Definir data de entrega

Caso opte por reservar o estoque, será exibida a janela com os detalhes da antecipação financeira, onde poderá definir a reserva de estoque do produto e a data prevista de entrega. Lembrando que o campo "Prev. Entrega" só estará disponível para edição caso a data seja maior que a data atual.

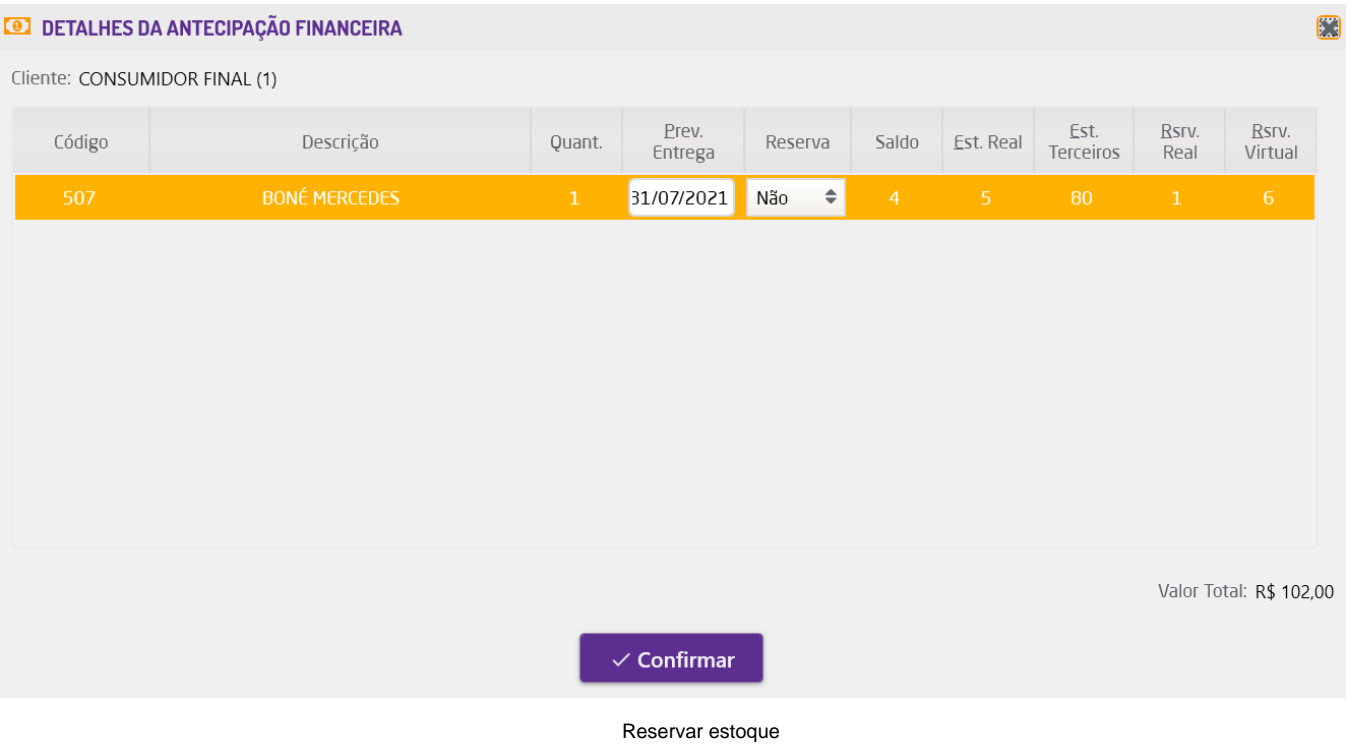

Ao confirmar, o sistema redirecionará o usuário para tela de pagamento para seja informado o valor que será antecipado antes da finalização do processo. Na opção "Pagamento Mínimo" será apresentado o valor total da venda multiplicado pelo percentual mínimo definido em Empresa > Parâmetros Globais > POS > Grupo Gerais item "Percentual mínimo de antecipação financeira:", por exemplo:

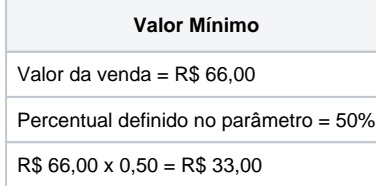

Para realizar a antecipação financeira, o usuário poderá selecionar os seguintes tipos de planos de pagamento:

**Cartão;**

**POS Connect;**

- **Cartão TEF;**
- **Cheque;**
- **Crediário Fácil;**
- **Dinheiro;**
- **Desconto;**
- **Troca Fácil;**
- **Vale;**
- **Crédito;**
- **Fidelidade;**
- **Info Promoções;**
- **Cred. Financeira;**
- **QR Linx;**
- **Pix;**
- **Link de Pagamento;**

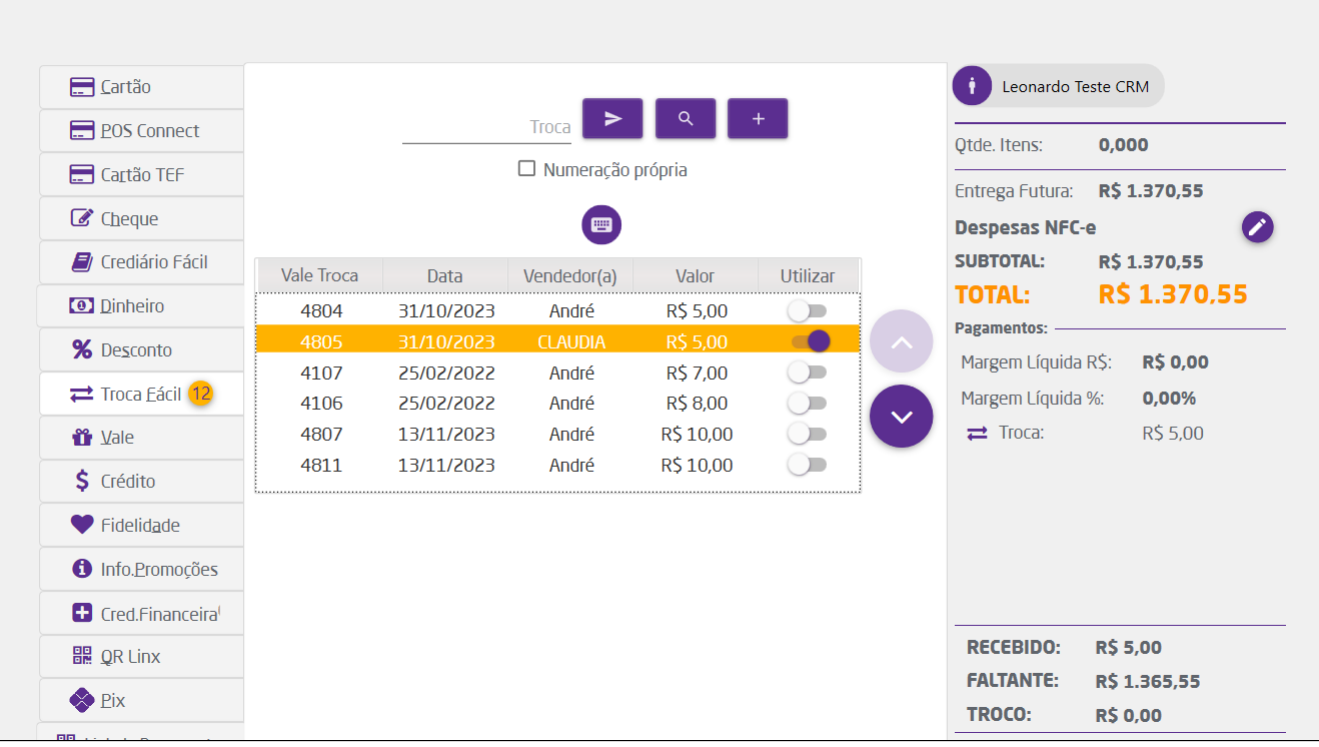

Pagamento mínimo

Se o consumidor optar por uma antecipação financeira de valor maior ao do pagamento mínimo sugerido, o usuário deve digitar este valor no campo 'Valor Pgto'. Caso este procedimento não seja realizado, o sistema considerará o valor do Pag. Mínimo como sendo o valor da antecipação, lançando eventuais diferenças como troco. Ao finalizar, o sistema emitirá o comprovante da antecipação e apresentará a listagem de DAVs gerados com os itens de entrega futura.

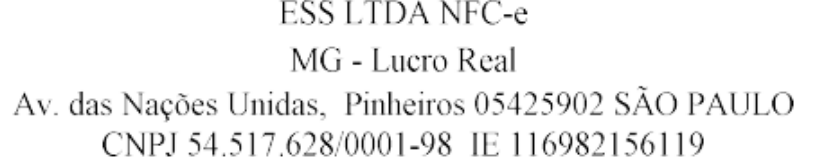

 $19/12/2018 - 10:08:52$ 

# NÃO É DOCUMENTO FISCAL RELATÓRIO GERENCIAL **COMPROVANTE NÃO-FISCAL**

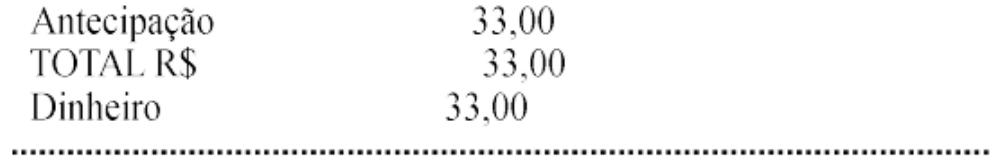

Linx - www.linx.com.br

Comprovante da antecipação

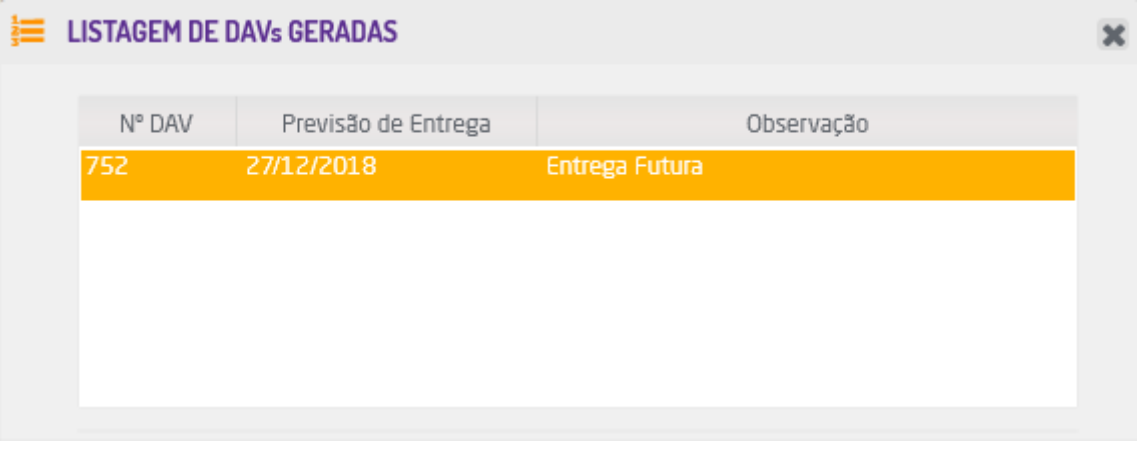

Listagem de DAVs

#### **Consulta de Reserva**

Caso na antecipação financeira seja optado para realizar a reserva de estoque do produto, posteriormente será possível consultar a reserva nos detalhes de saldo do produto na rotina de cadastro de produtos.

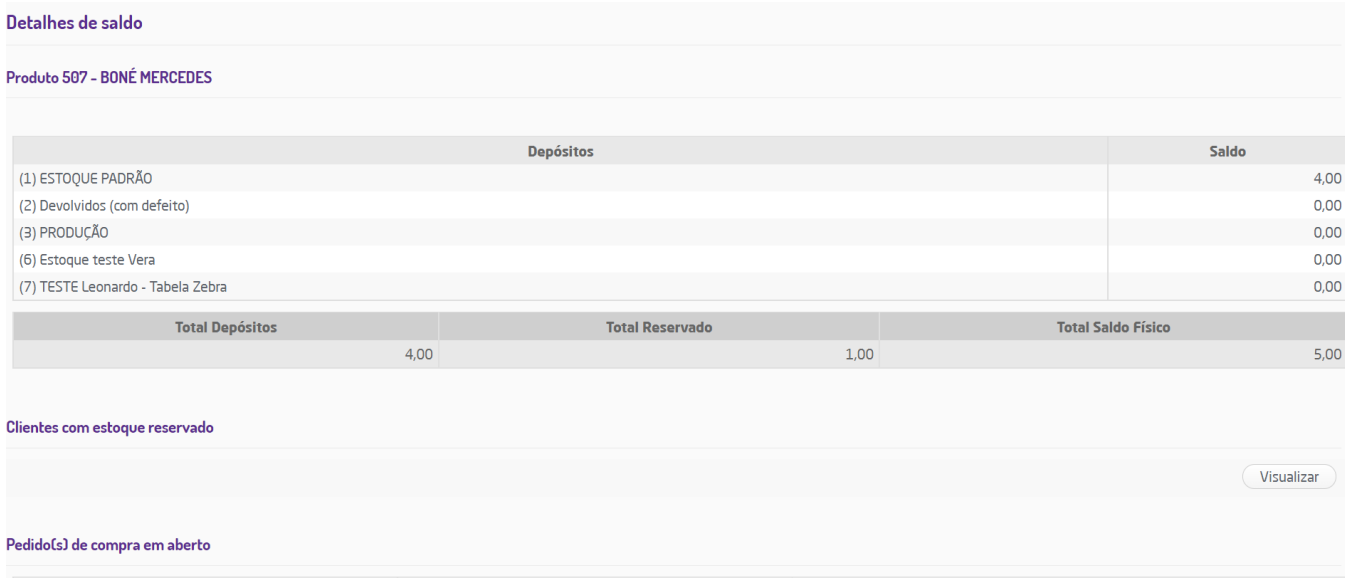

### Reserva do produto

### **Cliente Anônimo - LGPD**

Caso o cliente seja anonimizado, antes da geração da Antecipação, todos os seus dados de identificação serão ocultados.

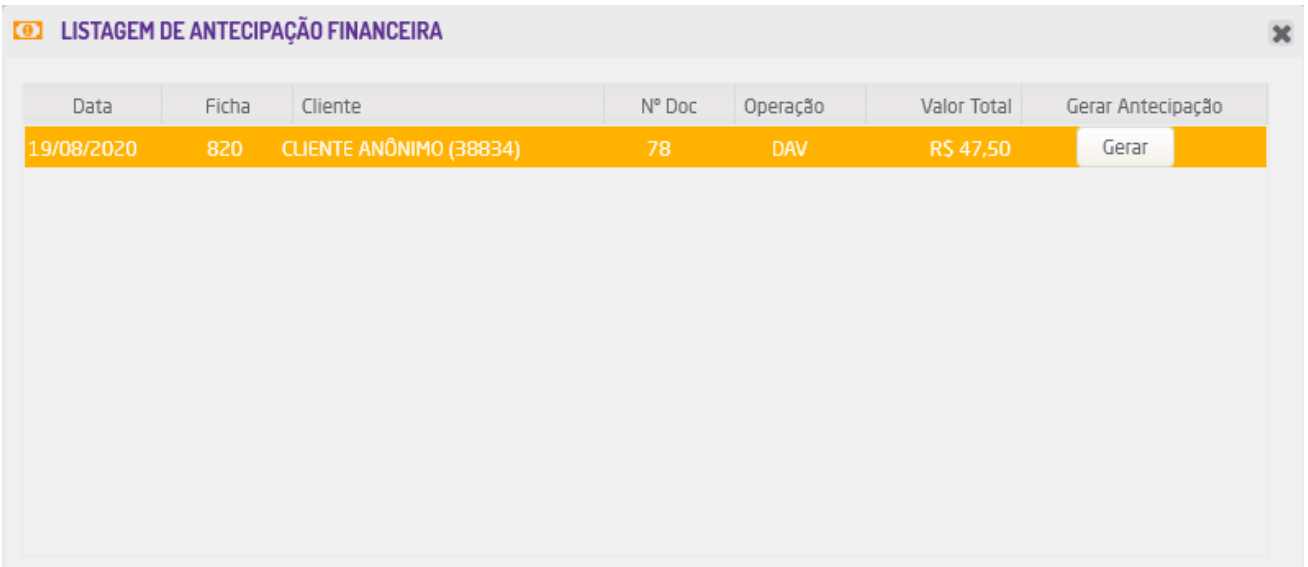

Cliente anonimizado

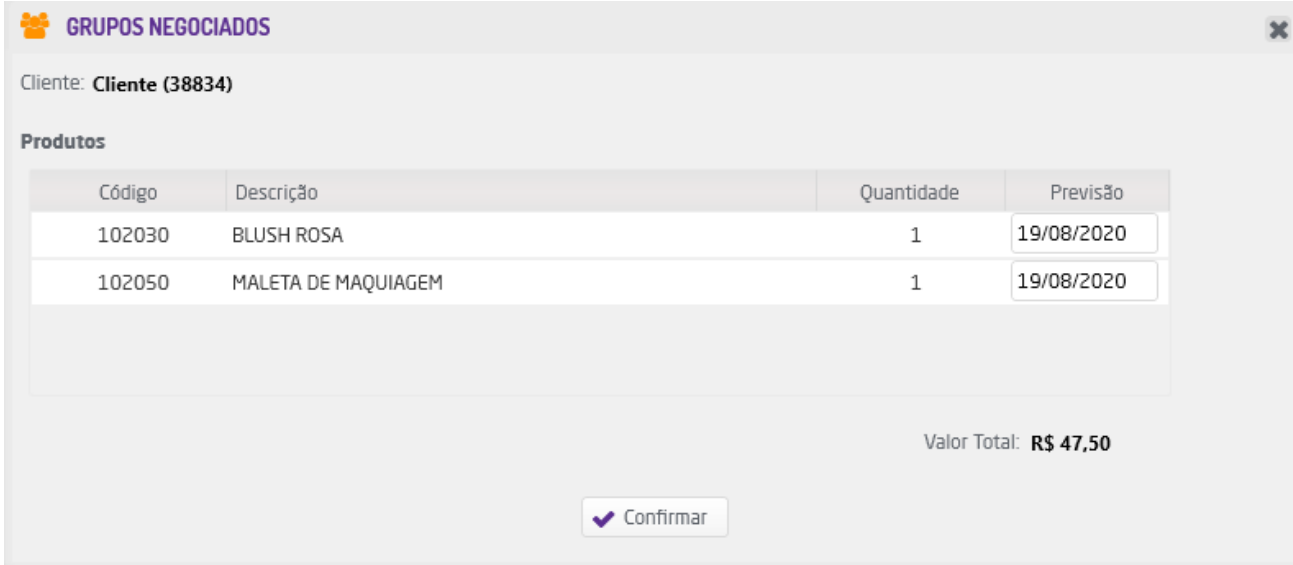

Previsão de entrega - cliente anônimo

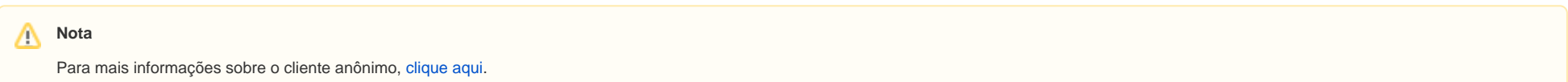